# **Tutorial 17: Querying and Analysis in ArcMap**

#### **Module content**

A wide range of data analysis is possible within GIS. Most of the basic features are very similar to commands found in other database or spreadsheets such as Excel or Access. This tutorial provides a basic introduction to some of those analysis tools and to ArcToolbox. We will look at:

- **17.1**. Selecting Features by Location
- **17.2**. Selecting Features by Attribute
- **17.3**. Exporting Selected Features to a New Layer
- **17.4**. Merging Multiple Shapefiles
- **17.5**. Appending Shapefiles
- **17.6**. Summary Statistics
- **17.7**. Tabular reports
- **17.8**. Creating Graphs
- 17.9. The Analysis tools: 'Select' and 'Buffer'

#### **ArcToolbox**

**ArcToolbox** is the window where you can find and execute geoprocessing tools. The **ArcToolbox** window contains toolboxes, which contain tools and toolsets. lie. To open **ArcToolbox**, click on the "ArcToolbox window" icon.

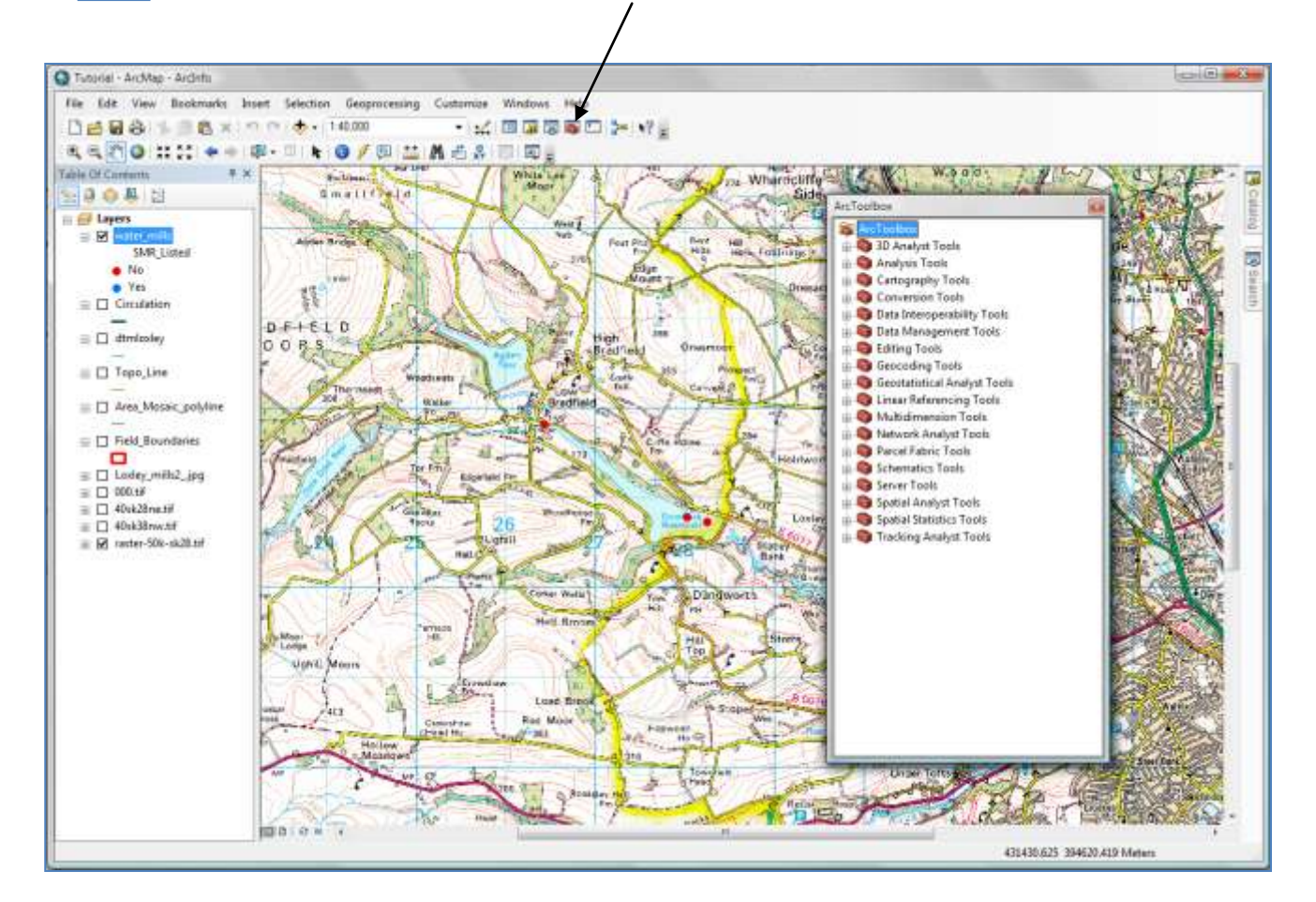

## **17.1. Selecting Features Geographically**

The **'Select By Location'** tool enables you to select features geographically.

To access the tool click **Selection** in the main menu bar, and click **Select By Location**.

**'Select By Location'** can also be found in the toolbox "Data Management Tools" in the "Layers and Table Views" toolset.

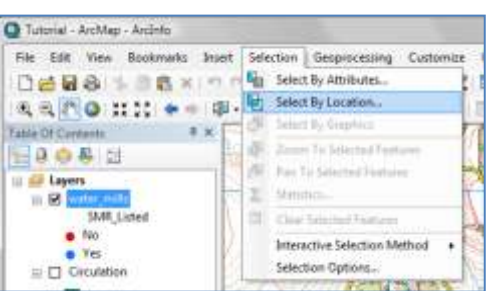

The **'Select By Location'** window will open and will guide you through how to create your geographic query.

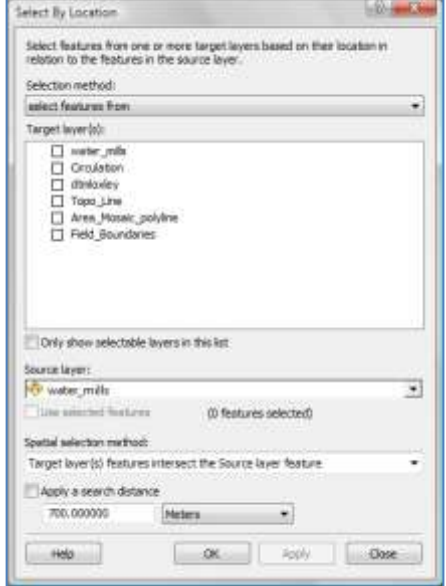

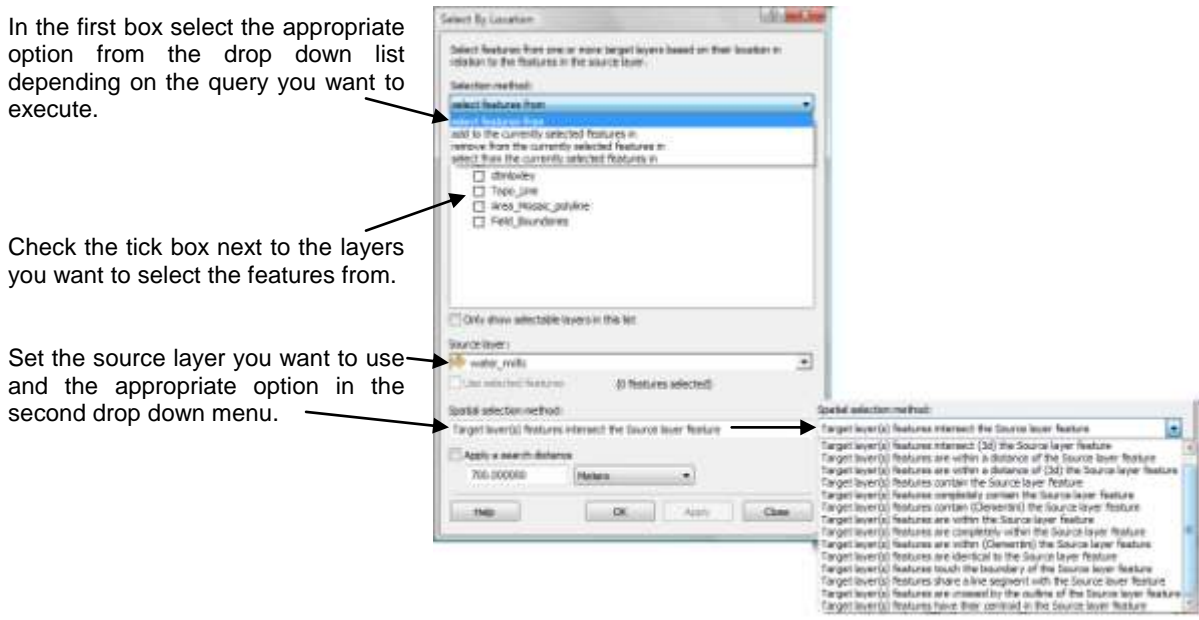

Click **Apply** to execute the query. The features that meet the criteria will be outlined in a thick line.

#### **17.2. Selecting Features By Attribute**

The **'Select By Attribute'** tool enables you to select features based on the information recorded in the attribute table. To access the tool click **Selection** in the main menu bar, and click **Select By Attribute**.

**'Select By Attribute'** tools can also be found in ArcToolbox in "Data Management Tools" in the "Layers and Table Views" toolset.

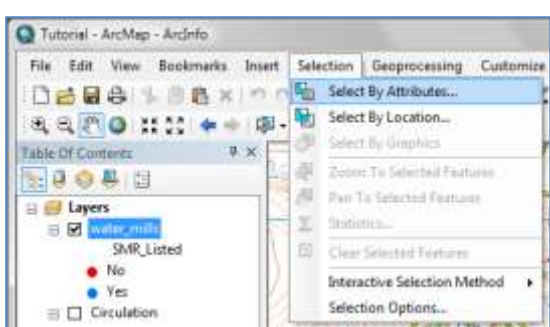

The **'Select By Attribute'** window will open and will guide you through how to create your attribute query.

In this case the layer that we created in tutorial 4, **water\_mills** is selected. We could select the mills that are listed on the SMR.

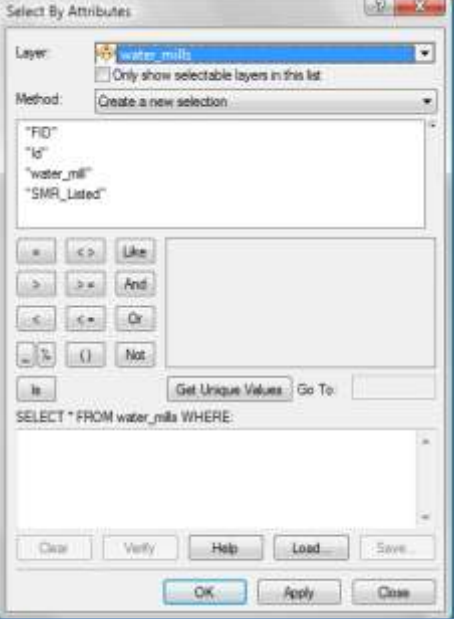

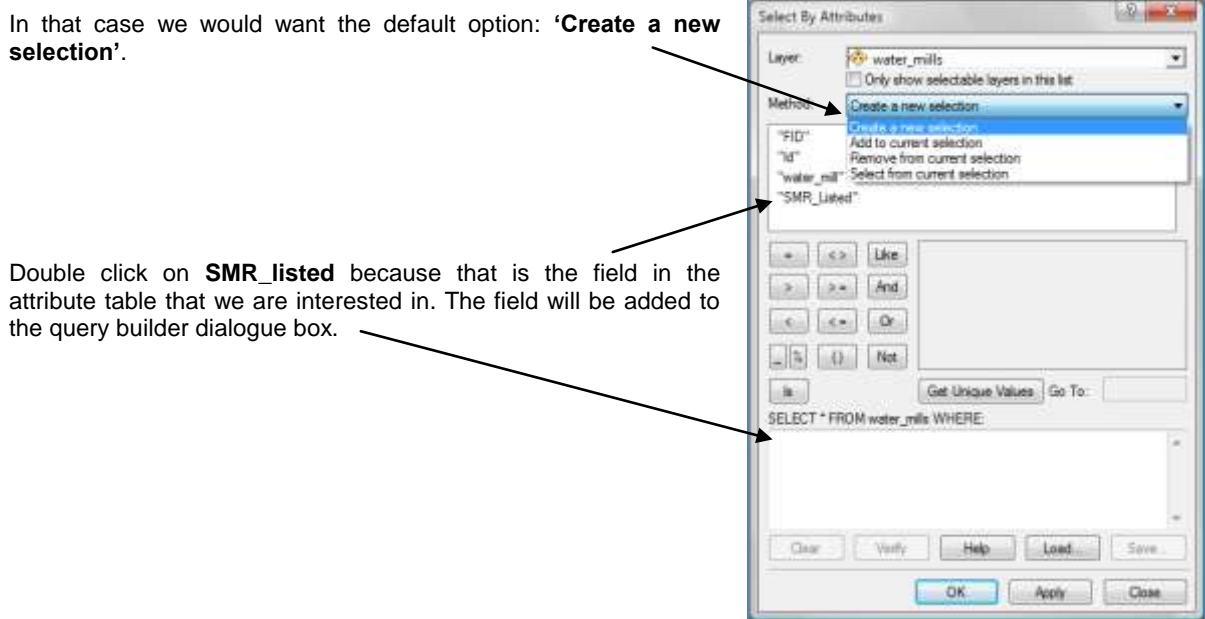

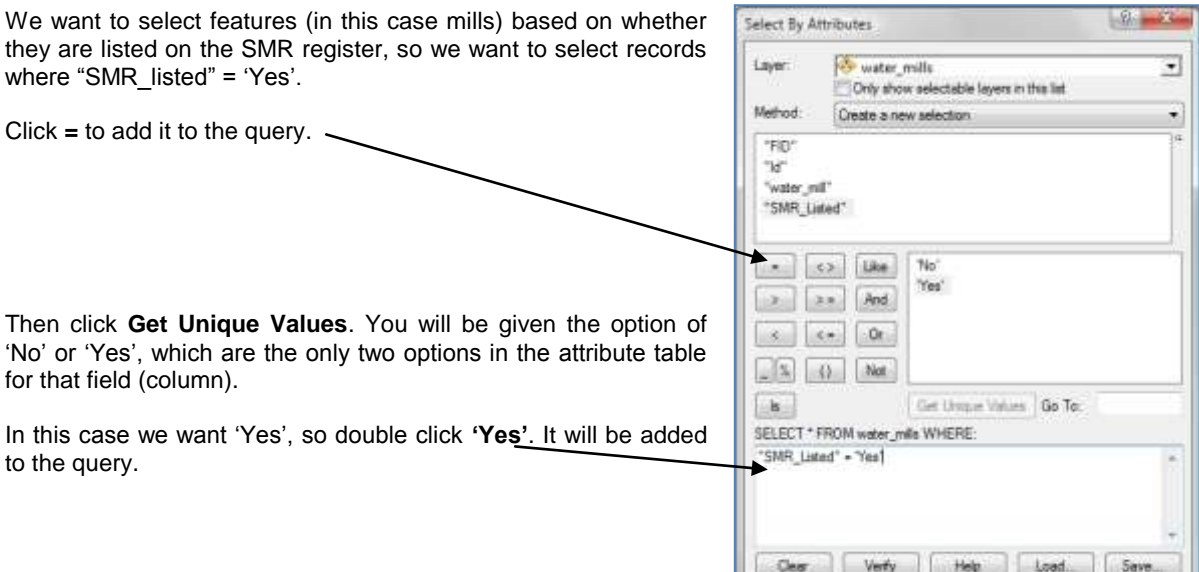

Click **OK** to run the selection.

The two that meet the criteria will be selected in the data frame.

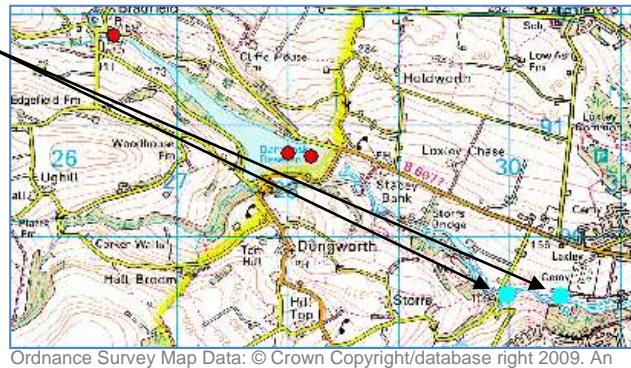

OK

Apply | Close

Ordnance Survey/EDINA supplied service.

You could run a **'select by attribute'** query to select features that meet a certain criteria and then run a **'select by location'** query to find out for example, which of those selected features lie within a specific area (represented by a different data layer). You might then want to save those features as a new layer, so that you can query or run further statistics on that data only.

#### **17.3. Exporting Selected Features as a New Layer**

You can select features in ArcMap by running a query or by selecting them manually during an Edit Session with the "Select Elements" tool. Selected features can then be exported to a new layer.

To export selected features, right click on the layer name in the table of contents, click on **Data** and then **Export Data...**

Choose a name for the output shapefile and a folder to save the file in.

When prompted click **Yes** to add the new shapefile to the .mxd project.

Click the "Clear Selected Features" tool to deselect the selected features in the data frame.

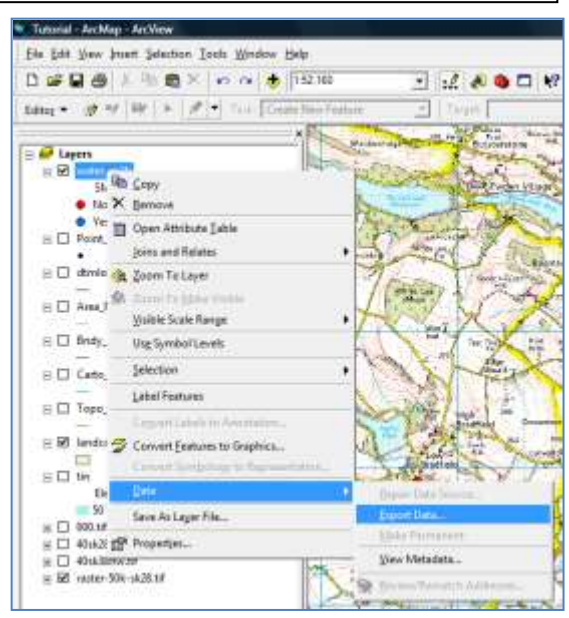

Ordnance Survey Map Data: © Crown Copyright/database right 2009. An Ordnance Survey/EDINA supplied service.

### **17.4. Merging Multiple Shapefiles**

The Merge tool can be used to combine input features from multiple input sources (of the same data type: point, line, table etc.) into a single, new shapefile.

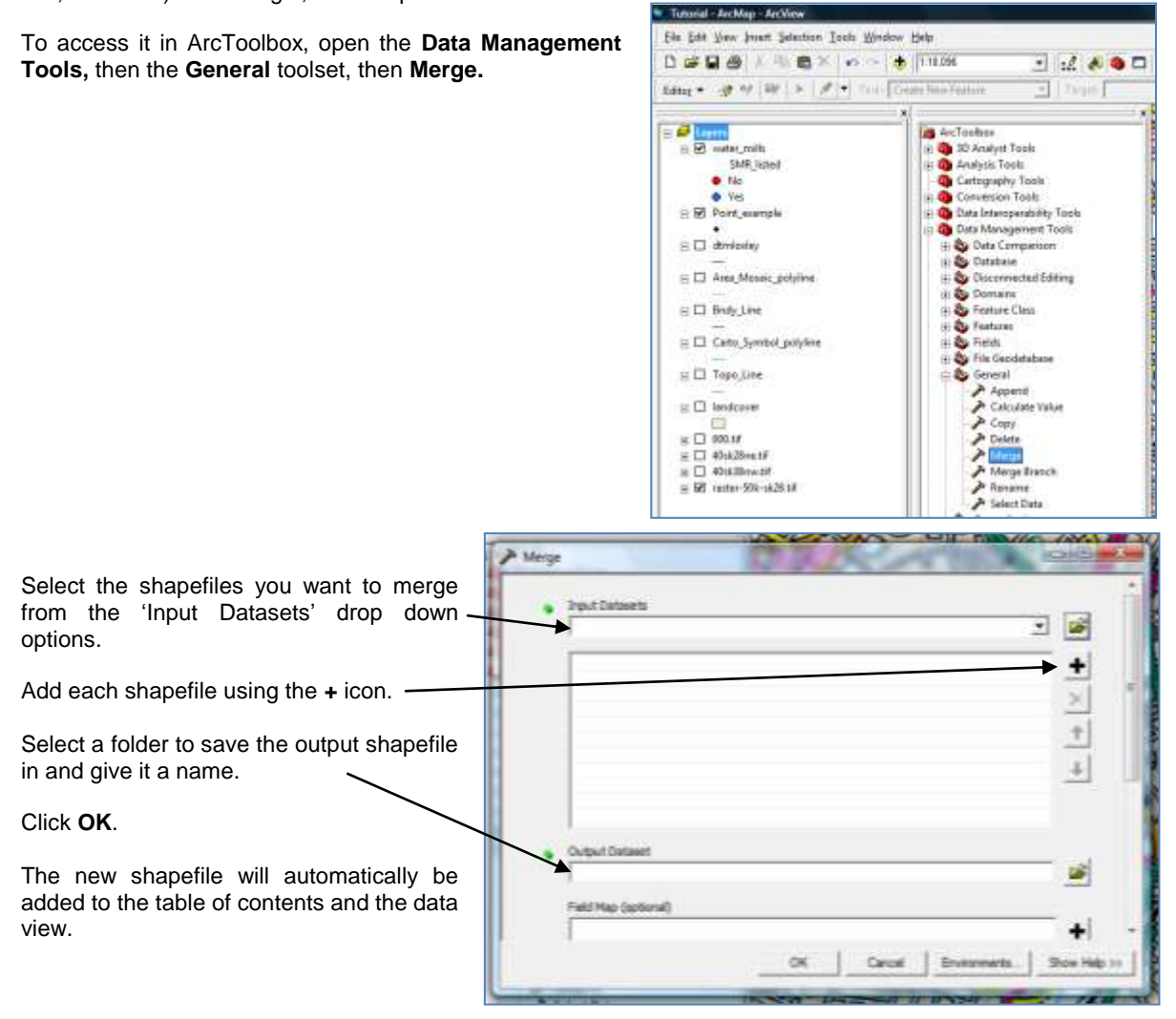

#### **17.5. Appending Shapefiles**

The Append tool can be used to append features from one shapefile into another already existing shapefile.

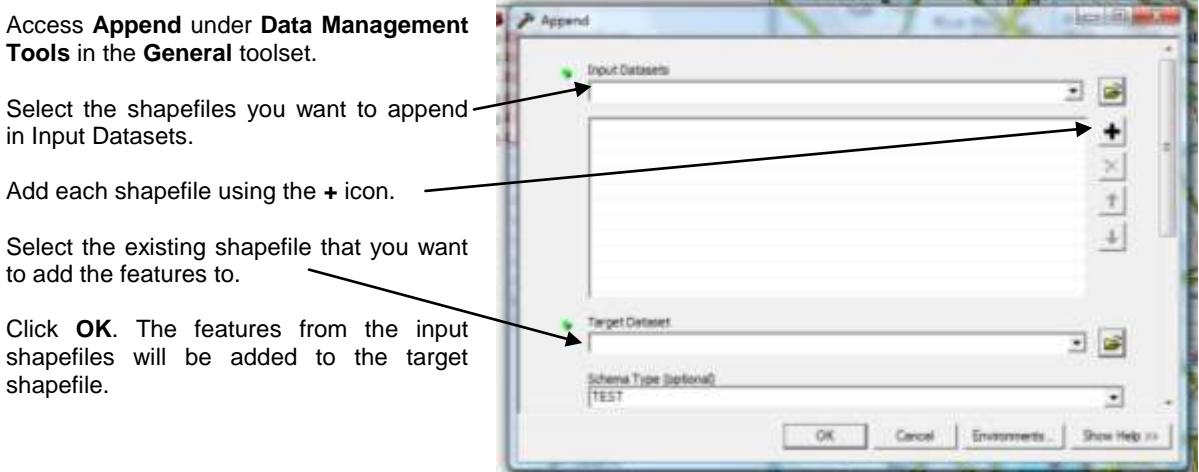

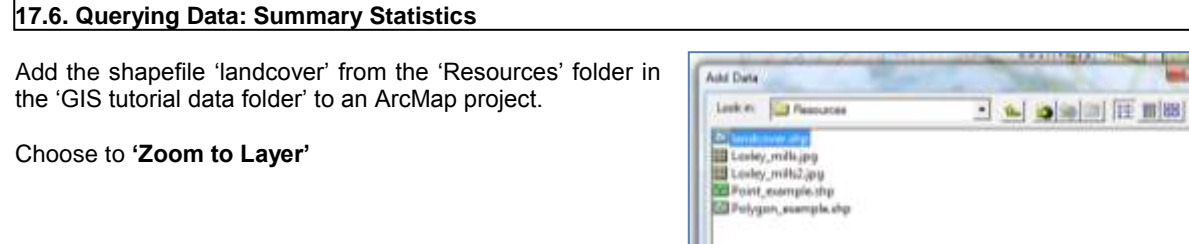

The layer includes data about land use types. Open the **attribute table** to look at the data. The column **'ALL\_LANDCV'** identifies the land use. There are a number of different land uses, such as: mixed use, retail/leisure, construction site, green corridors . . .

m d

de and Layers ("Jyr

Ad

Can

Ŧ

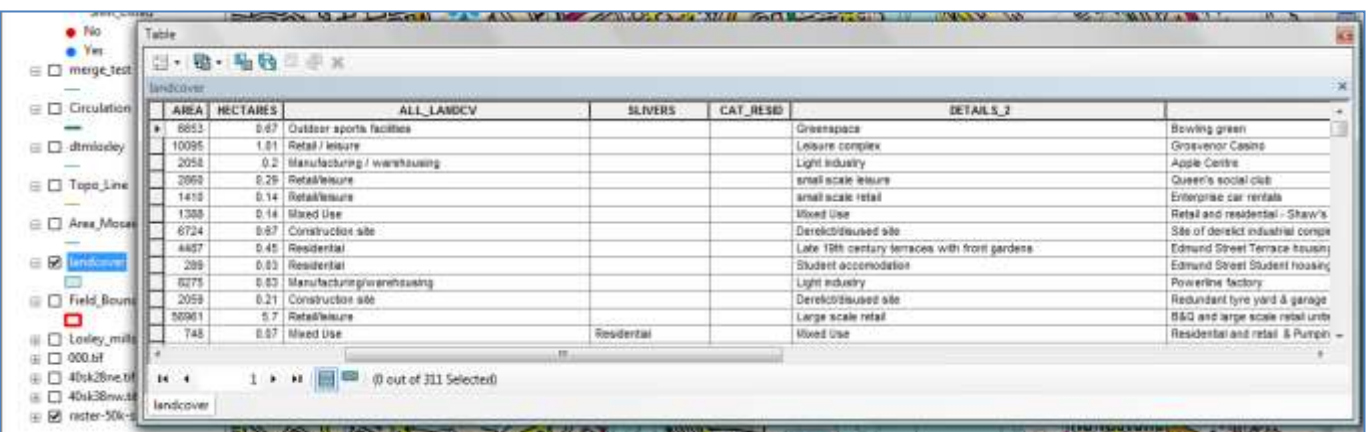

ArcMap includes tools for statistical analysis. In this example we will use summary statistics to create a table which identifies the total area of each land cover type.

Right click on the column heading **ALL\_LANDCV** and select **Summarize...**

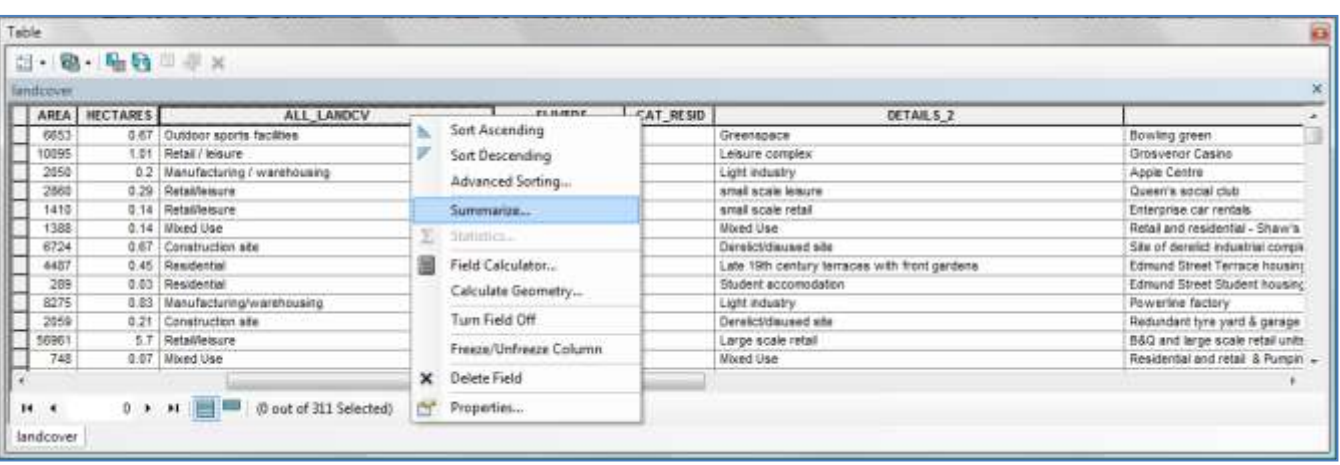

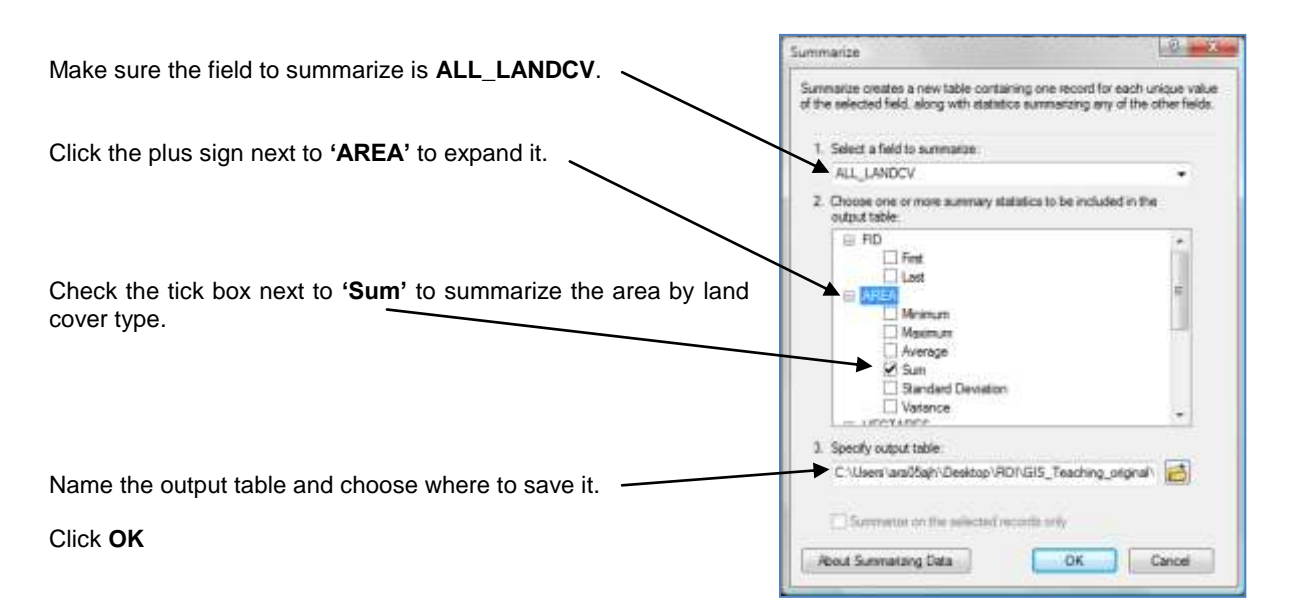

Click **Yes** when prompted to add the table to the map, and then close the attribute table.

ArcMap creates a new table with a record of each land cover type and the total area of that land cover. ArcMap has switched from the **'List by Drawing Order'** tab to the **'List by Source'** tab.

Right click on the output table and select **Open**

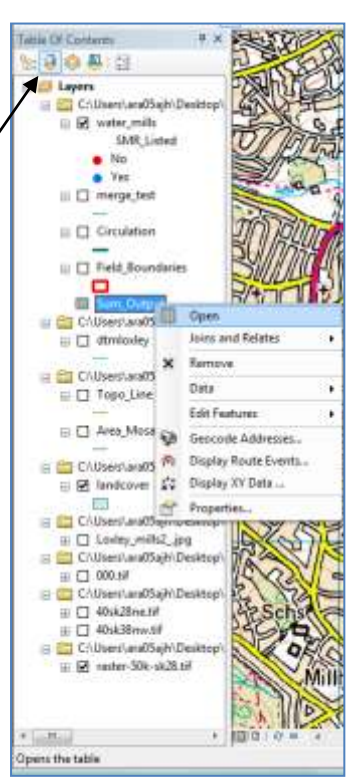

You will notice that the table includes each land cover type. In this case some of the information has been put into the table of contents slightly differently and this has resulted in more than one record for the same land use type, for example in the case of records 0 and 2, and 12 and 13.

The **Sum\_AREA** column gives the total land cover.

The **Count\_ALL\_LANDCV** indicates the number of polygons.

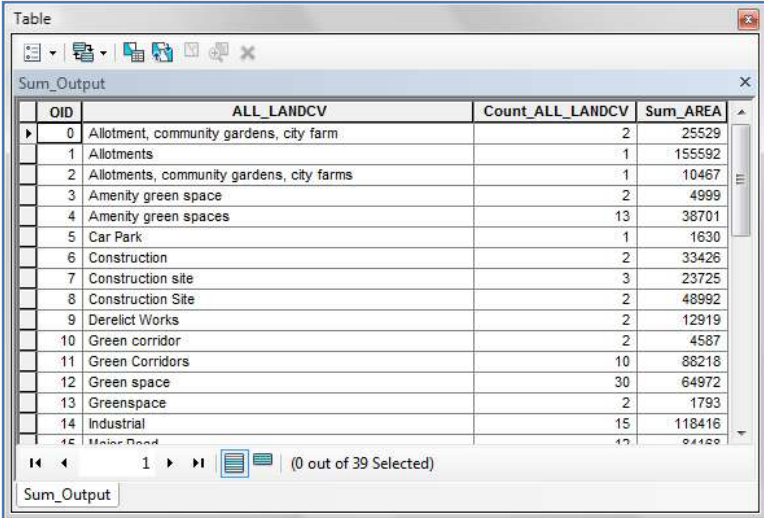

You could now run a "**Select by Attribute**" query to identify the attributes where **ALL\_LANDCV** has been put in incorrectly.

For example, in record 12, 'Green space', has a space between the words, and record 13 'Greenspace' is one word. Try finding these records using a "Select by Attribute" query. When the record is selected, start an edit session and change the data in the attribute table so that the land use types have consistent names.

Tabl 输·强强三点×  $\blacksquare$ Find & Register **GETAILS** ALL LANDCH **BLfvERS** CAT REND No. Select by Attributes n Norbi p or spotte ! net rie Joseph Stripe **B** Setch Selection **Apple Carths** culturations / crambounts Light instures **NO** Select AN de Bristo steal scale to **Curry's according** Queer's social chief<br>Triesgreen de restricts<br>Relational constantial - Shawing p<br>Sile of density reduction consequently<br>Edmund Shawi Terraca housing<br>Edmund Shawi Terraca housing arnal scale rated albiara Additions in in **Hourt Line** Derebrithsaad ale<br>Lak 1985 zantury ism<br>Skolari amamadatan<br>Light industry ..<br>Se sk Turn All Fields On imitudia<br>asterial<br>asterial<br>aschitut scan with front garder **V** Show Field Aliance Rowarks factory<br>
Rodandel (ya yard 4 gamga<br>
Rodandel (ya yard 4 gamga<br>
Rodandel (ya yard 4 barang)<br>
Rodandel and other 4 barang<br>
Rodandel and other 4 barang<br>
Rodandel and other 4 barang<br>
Rodandel and other 4 barang<br>
Rodan Arrange Tables waraboung **Powering factory** Derektičkunet sto minucles als **Return Default Column Width Indiana** Large scale retel<br>Hitced Line Restore Definist Field Order med One<br>Ined One **Desidents Deal-Service** Sealche-Karl<br>Special Builde<br>Sealche-Karl **Ithout Use** Joins and Relates E **Related Tables** da Cresis Graph... ed live Special Suite<br>Sourced Port **Mood Use**<br>1977s exe Auto Table to Leyout of 311 Selected) ö **Reload Cache** ä Print. Tuppet figure. Appearance.

You can also find and replace records in the attribute table by clicking on **Table Options**.

#### **17.7. Tabular Reports**

With ArcMap you can create tabular reports that can help you display data from the attribute tables.

Make sure you are in **Data View**. Here you will select the records you want to tabulate. Right click on the **'landcover'** layer in the table of contents and click **Open Attribute Table**.

In this example we are going to tabulate the Green Corridors. Right Click on the **ALL\_LANDCV** column and click **Sort Descending.** 

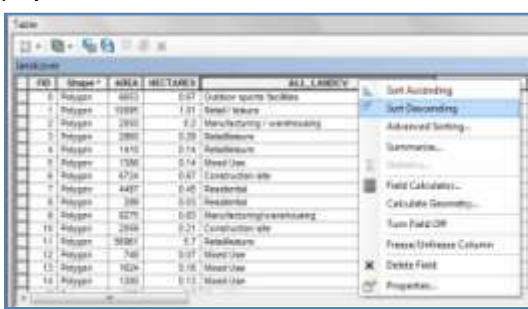

 $1 - 8 - 66 = 8$ [ [ FB ] Doge 1 ARA | RC16R1] 3 CAT AT NO  $-124$  $\frac{1}{2}$  $\mathbf{r} \times \mathbf{r} \equiv \mathbf{R}^{(0)}$  discribit  $\overline{1}$ 

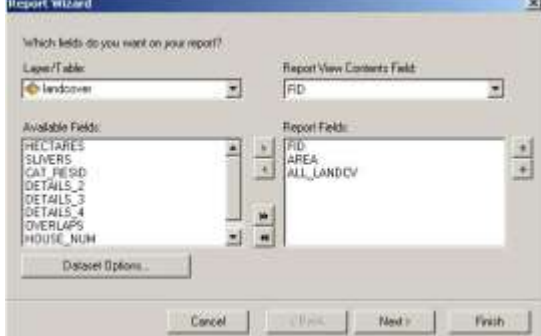

Locate the rows that contain **'Green Corridors'**. Click the row selector for the first **'Green Corridor'** then hold and drag down to select all of them.

Close the Attribute Table.

Change to **Layout View.** Click **'View'** in the main menu, then **'Reports'** and then **'Create Report'**.

The **'Report Wizrd'** window will open. In **'Available Fields'** double click "**FID', 'AREA'** and **'ALL\_LANDCV'.** These are the fields to be display in **'Report Fields'.**

The report will be generated for the selected records only.

Work through the Report Wizard until you get to the final page, and click finish.

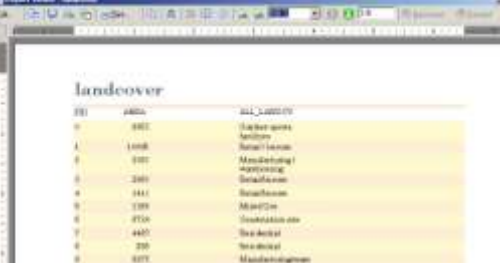

The **'Report Viewer'** window will open, click **'Export to file'**.

 $|91|$  \*

 $-1 - 1$ 

**Report Vi** Edit

**ANTICO** 

临星图

Roll - Park

port to file

Select **Rich Text Format '.rtf'**, and name the report. Click the button to the right of the name box to choose where to save it. Click OK. Close the **'Report Viewer'** window.

You can also Save the report to a file. Click Save to file button, and select where to save the file but give it a different name so as not to overwrite the file, this file will allow you to be able to modify the report if necessary.

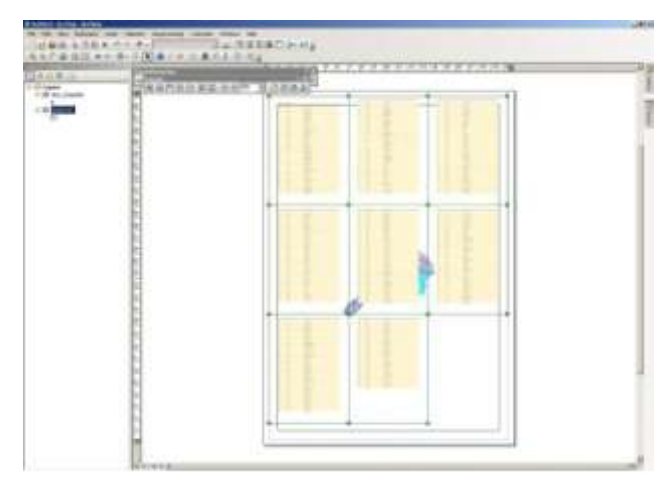

To add the report to the Layout, click **'Add report to ArcMap layout'** from the menu. The report will be added to the Layout.

## **17.8. Creating Graphs in ArcMap**

You can create a graph based on information recorded in an attribute table. To add a graph click **View** in the main menu bar, then **Graphs,** and then **Create**.

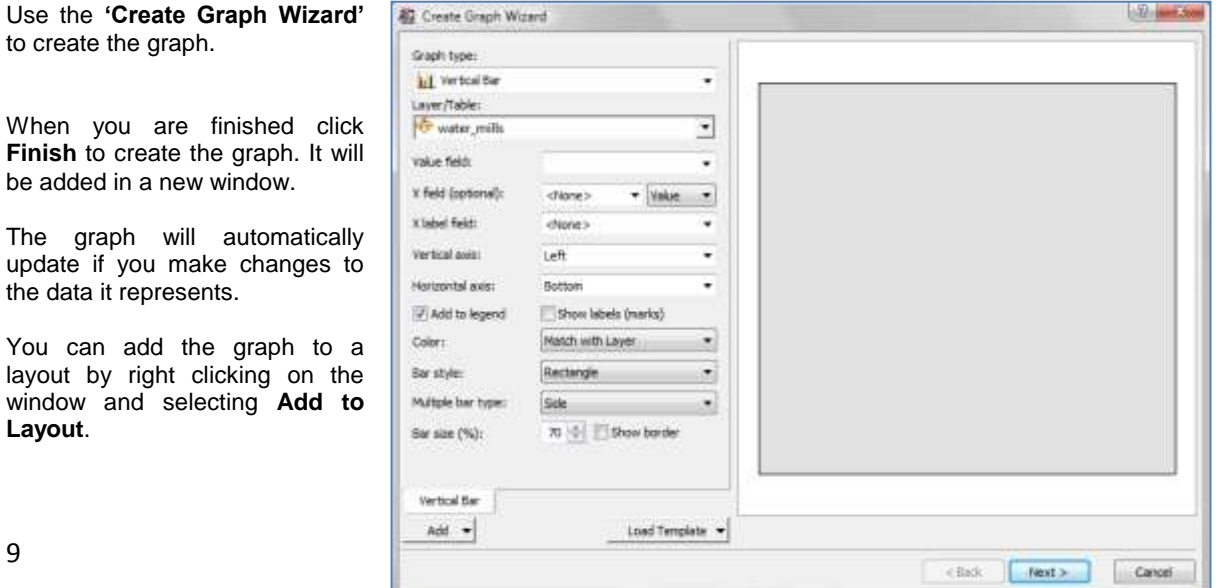

#### **18.9. The Analysis Toolbox**

The **'Select'** window will open.

layer we want to select the features from.

The **'Query Builder'** window will open.

Double click on the "**ALL\_LANDCV**" option.

features we want to select from the landcover layer.

The Analysis toolbox includes tools for performing different geoprocessing operations using vector data. The toolsets (Extract, Overlay, Proximity, and Statistics) enable you to perform various useful spatial and statistical analyses.

We are going to use two different tools; "**Select**" and "**Buffering**". This will allow us to create a distance buffer around all green spaces on the **landcover** layer to identify areas furthest from green space.

#### **a) Select**

First we need to select all the polygons in the **landcover** layer that are green spaces. We could use the **'Select By Attribute'** and then **export** the selected features to a new shapefile. But in this case we will use the **Select** tool in the **Extract** toolset within the **Analysis** toolbox to extract the features straight into a new shapefile.

In ArcToolbox, expand **Analysis Tools**, then expand the **Extract** toolset, double click on the **Select** tool.

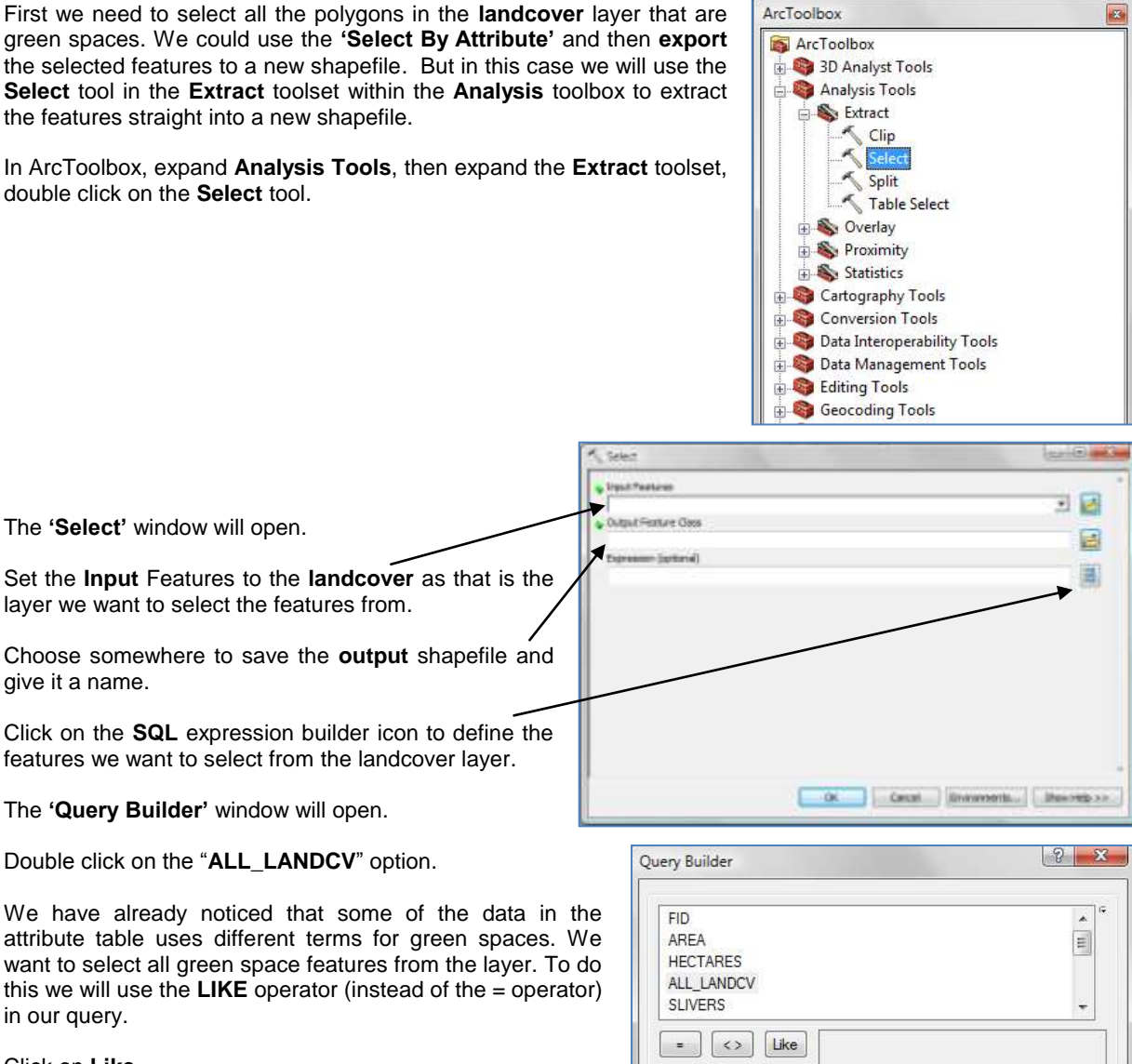

in our query. Click on **Like.**

give it a name.

We want to select anything which has 'green' in the term. To complicate things further some of the terms use "Green" and other 'green'. So, we will search for 'reen' and will use a % before and after: "%reen%". The percentage sign means that anything is acceptable in its place: one character, a hundred characters, or no character. (\*Use a space after each section, and include "inverted commas" around the value.)

 $|>$  $> 7$ And  $Or$  $\leq$  =  $\,<\,$  $\vert \vert \rangle$  $\vert 0 \vert$ Not  $\vert$  is Get Unique Values Go To: "ALL\_LANDCV" LIKE "%reen% Clear Verify Load Save Help OK Cancel

So the query would look like this: "ALL\_LANDCV" LIKE "%reen%"

Click **OK** and then click **OK** in the Select window to run the query and create the new shapefile.

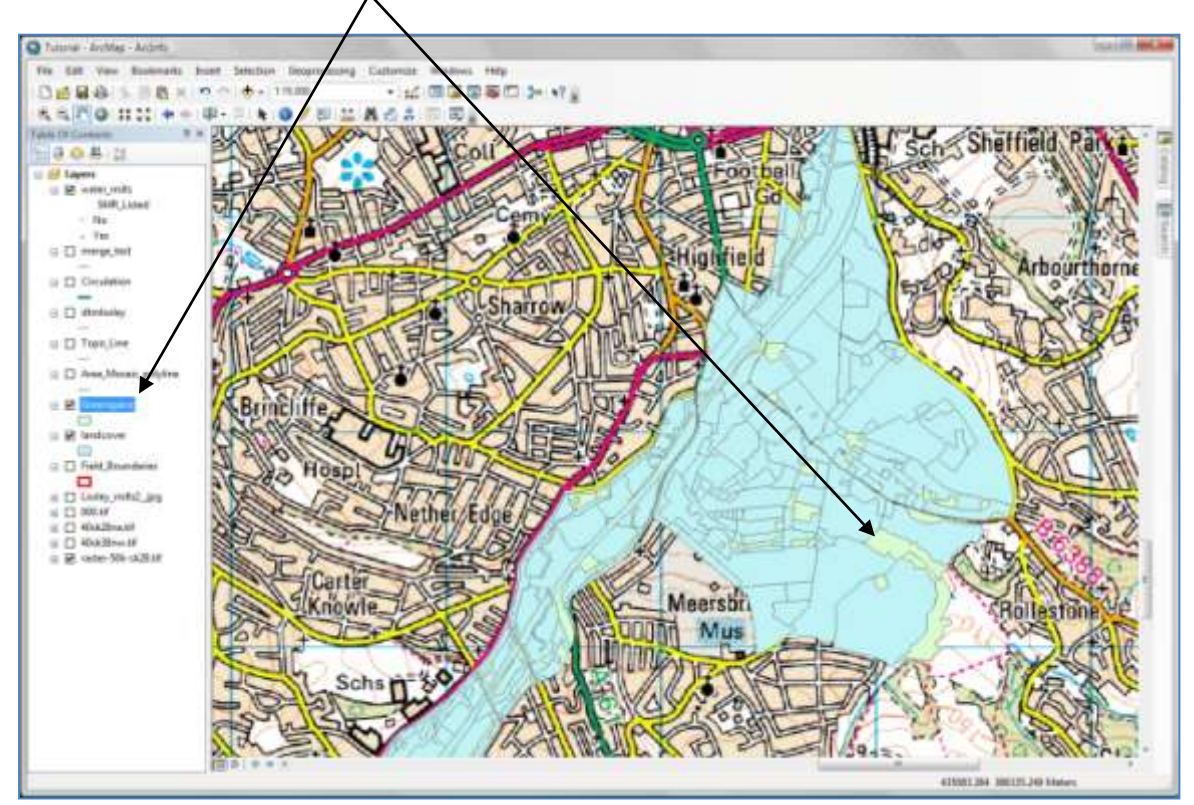

The shapefile is automatically added to the table of contents and the data frame.

Ordnance Survey Map Data: © Crown Copyright/database right 2011. An Ordnance Survey/EDINA supplied service.

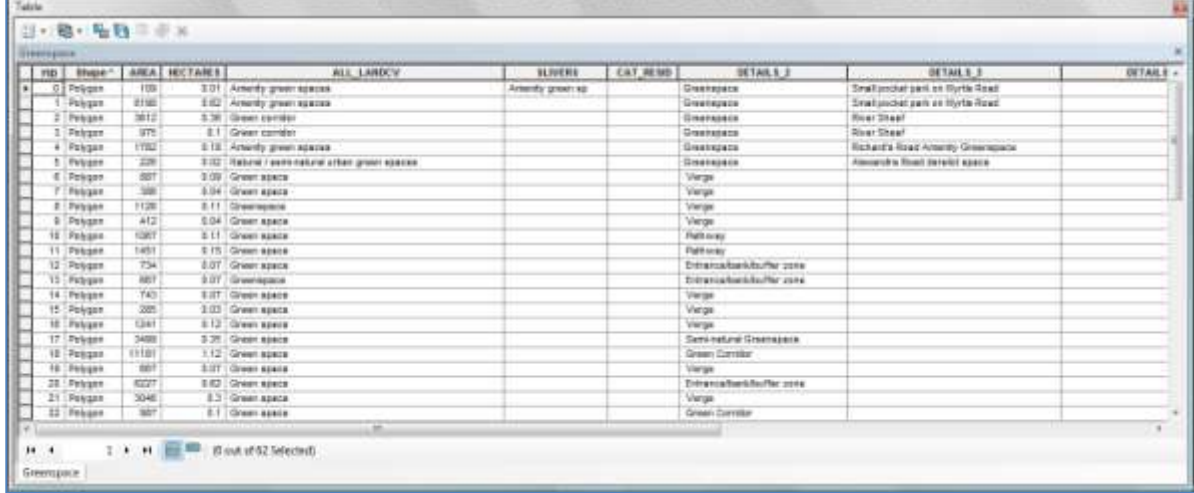

### It is a good idea to check the accuracy of your selection using the attribute table of the new shapefile.

#### **b) Proximity Tools: Buffering**

The **'Proximity'** tools help identify what is near a feature, or the distance between different types of features. One option to the find out what is near a feature is to create a buffer around it.

The Buffer tool can be used to define an area within a specified distance of a feature. In this case we are going to create multiple buffers around all the green spaces.

From the ArcToolbox, expand the **Analysis** toolset, then the **Proximity** toolset, and then double click on **Multiple Ring Buffer**.

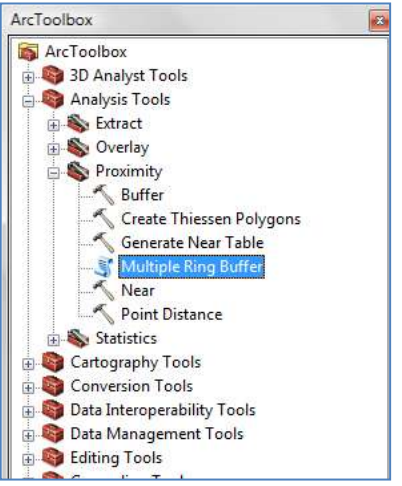

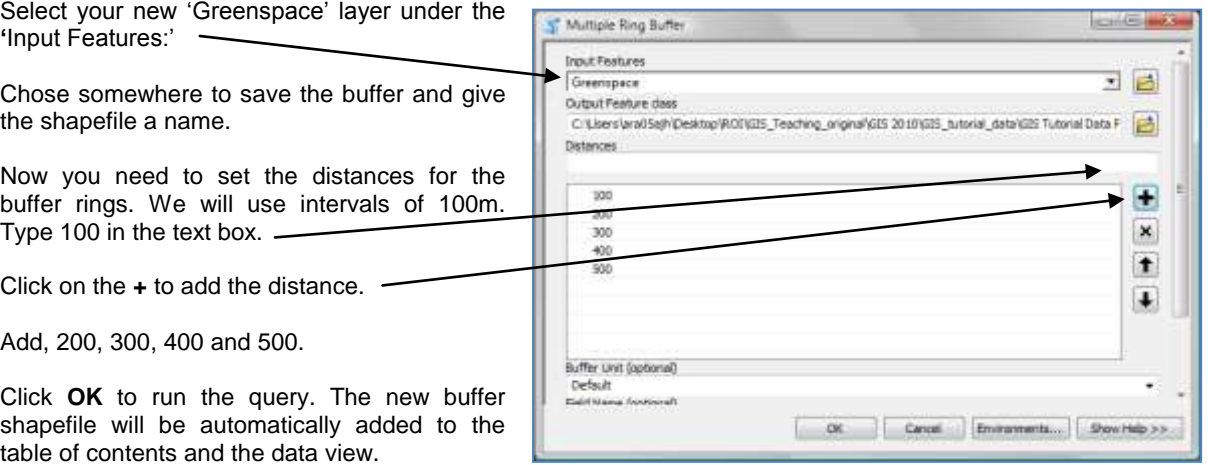

You can change the colour of the buffer layer by double clicking on it in the table of contents to open the **'Layer Properties'** window and selecting the **'Symbology'** tab.

You can either use the "Unique values" within **Categories,** the option that the buffers have automatically been coloured with, or you can click on **Quantites**, and choose to create a graduated colour by clicking on "distance" in the drop down menu next to Value.

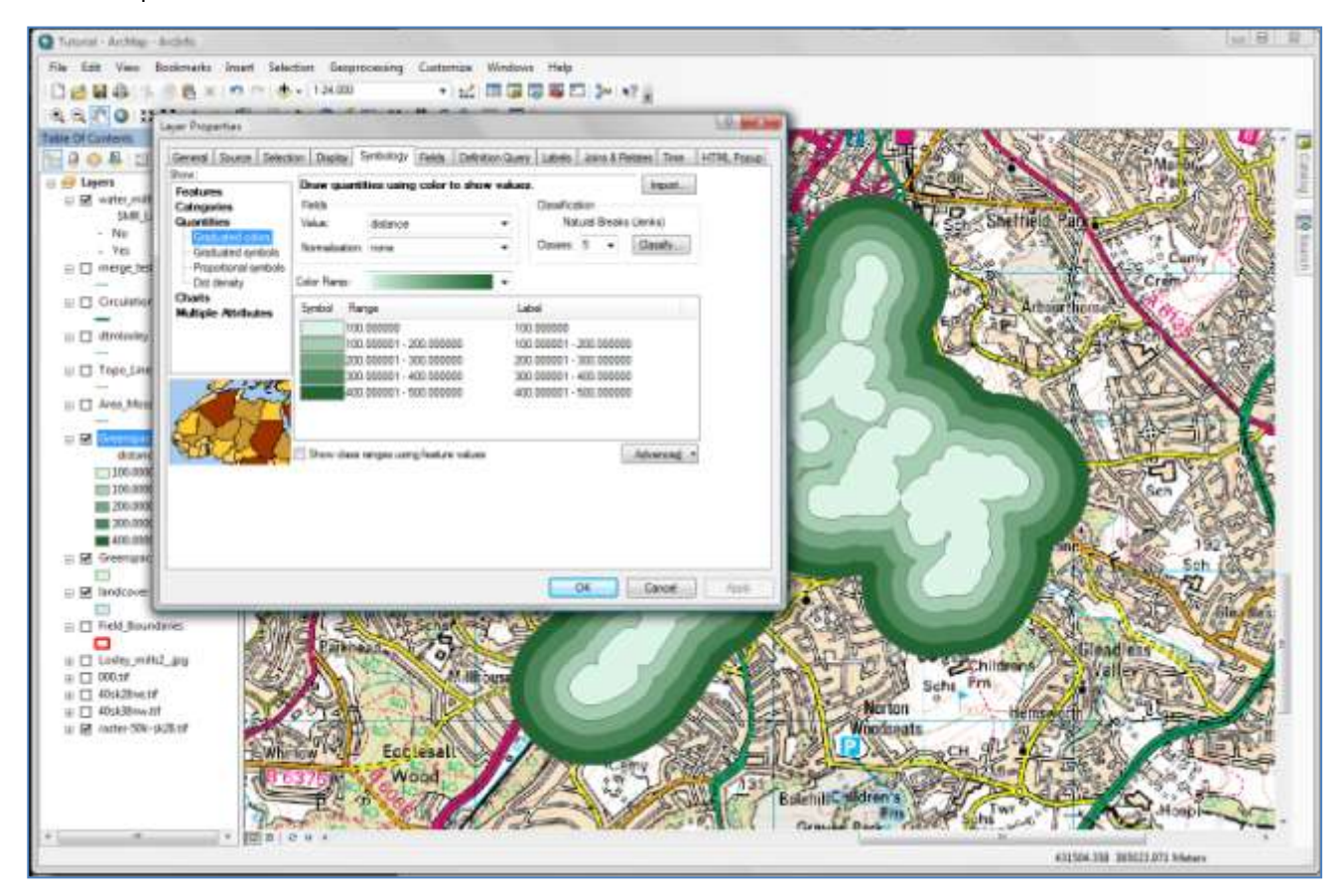